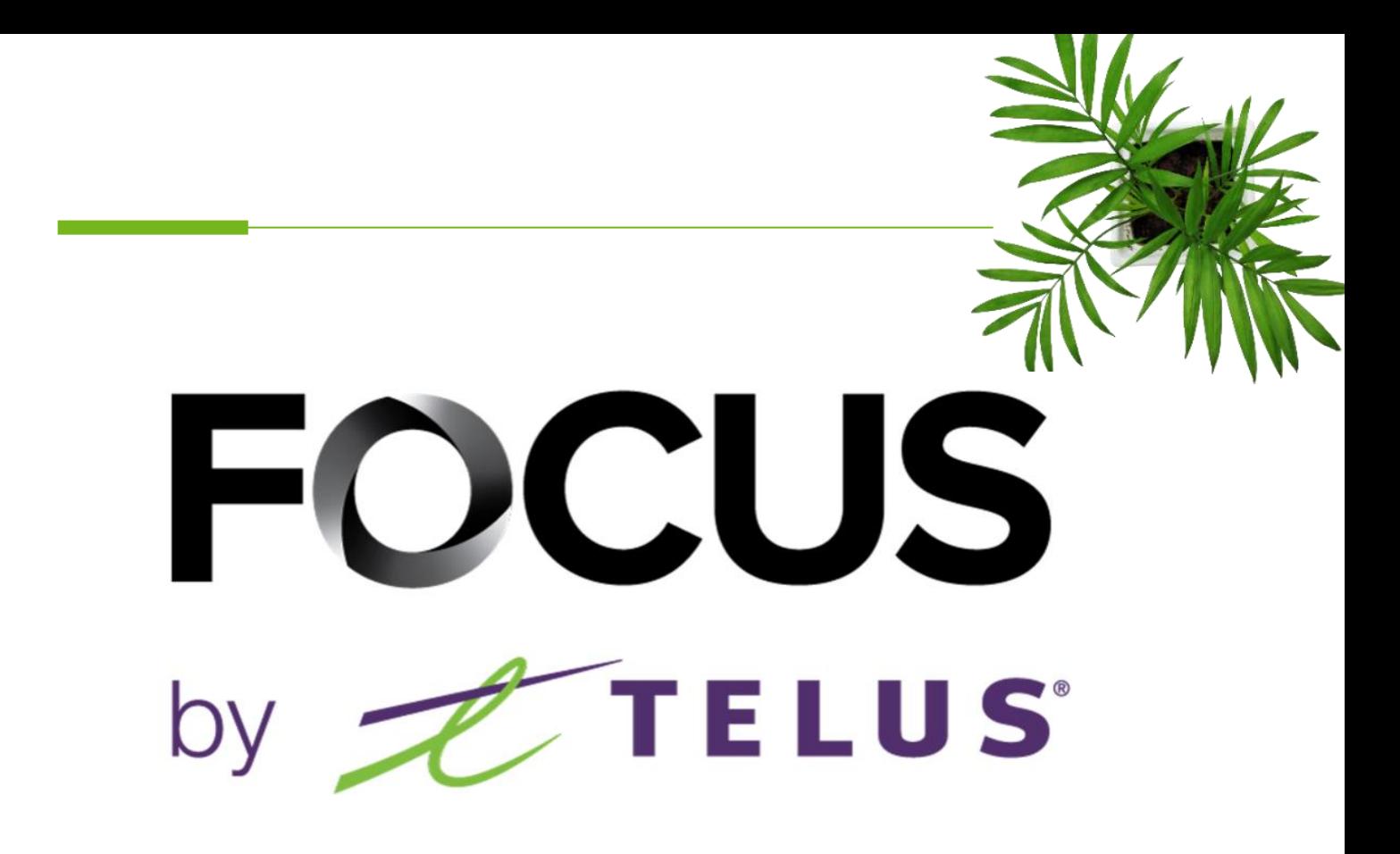

# SNOW+ MODULE

V 1.2 (June 2023)

# [https://app.focusoptimization.com](https://app.focusoptimization.com/)

All information contained in this document is protected under the copyright laws of Canada as well as those of other countries.

Readers of this document are authorized to copy the information contained herein for their personal use. However, they are not permitted to publish or reproduce this information, including via electronic means involving download, without the express authorization of FOCUS by TELUS (a registered business name of Telus Communications Inc.).

Unless explicitly stated otherwise, it is forbidden for any individual to copy, redistribute, reproduce or republish the information in the present document.

Downloading, redistribution, copying, modification or any other reproduction of the contents of the present document may constitute a violation of the law, or an infringement against trademark, and entail legal actions against the offender.

# FOCUS by # TELUS

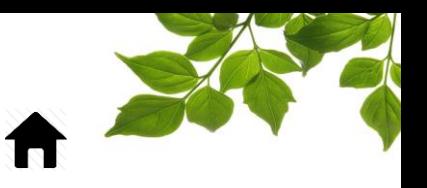

**[LOGIN](#page-2-0)** 

### [FLEET STATUS](#page-3-0)

REPORT<br>E

### [REPORT](#page-5-1)

[ACCESSING REPORTS](#page-5-0) [SPREAD MATERIAL REPORT](#page-6-0) [DETAILED SPREADER EVENT REPORT](#page-9-0) [SPREAD OPERATIONS](#page-10-0) BY ZONE [WINTER OPERATIONS REPORT](#page-12-0)

 $\sqrt{\frac{HELP}{D}}$ 

#### **[HELP](#page-14-1)**

[USER GUIDE](#page-14-0) [CONTACT SECTION](#page-15-0)

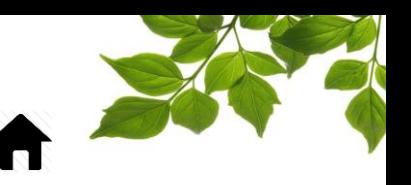

#### LOGIN

<span id="page-2-0"></span>Welcome to the FOCUS platform!

Focus management would like to emphasize that while this guide is intended to be as exhaustive as possible, it is not a substitute for a training session complete with explanations from our training team. It is intended as a first line of assistance and as a reference guide to be used following the initial training session.

An internet connection is necessary for accessing the FOCUS portal. The FOCUS web application is optimized for Chrome, Firefox, Edge, and Safari browsers and is thus is accessible via any device equipped with these applications. In the search bar, type:

#### *app.focusoptimization.com*

FOCUS by **the TELUS** (1)<br>②<br>③  $\vert \mathbf{B} \vert$ FOCUS ... in person! **A** name **A** *<u>mm</u>* We're excited to be heading back  $\Box$  Remember me to in-person events this year! By logging in or using the app you are accently forms of Use and Privacy Policy Find out where we'll be and when **FOCUS** Click here for more information. Type your company number in the field  $\boxed{\text{H}}$  (company)  $\boxed{1}$ . This number is assigned to you by FOCUS and is unique to your organization. Type your username in the field  $\left( \mathbf{e} \right)$  (user)  $\left( 2 \right)$ Type your password in the field  $\mathbf{G}$  (password)  $\left(3\right)$ Then click "ENTER" to access your Fleet page.

This link will permit you to access the application's landing page:

## FOCUS by TELUS

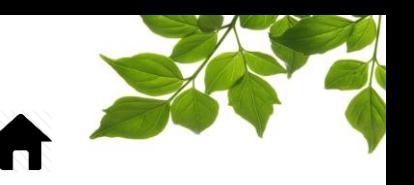

#### FLEET STATUS

<span id="page-3-0"></span>The "Snow +" option tracks snow removal operations such as shovel, side wing and spreader activation. Four reports are also available.

With Snow+ module, **the fleet page** will display icons for tracking different spreading functions.

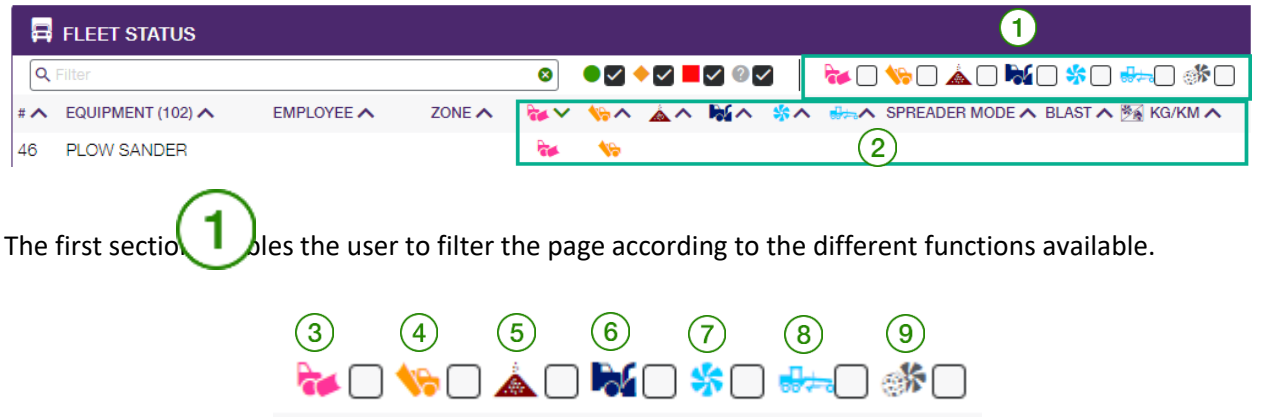

The fleet page will filter information according to the function(s) selected.

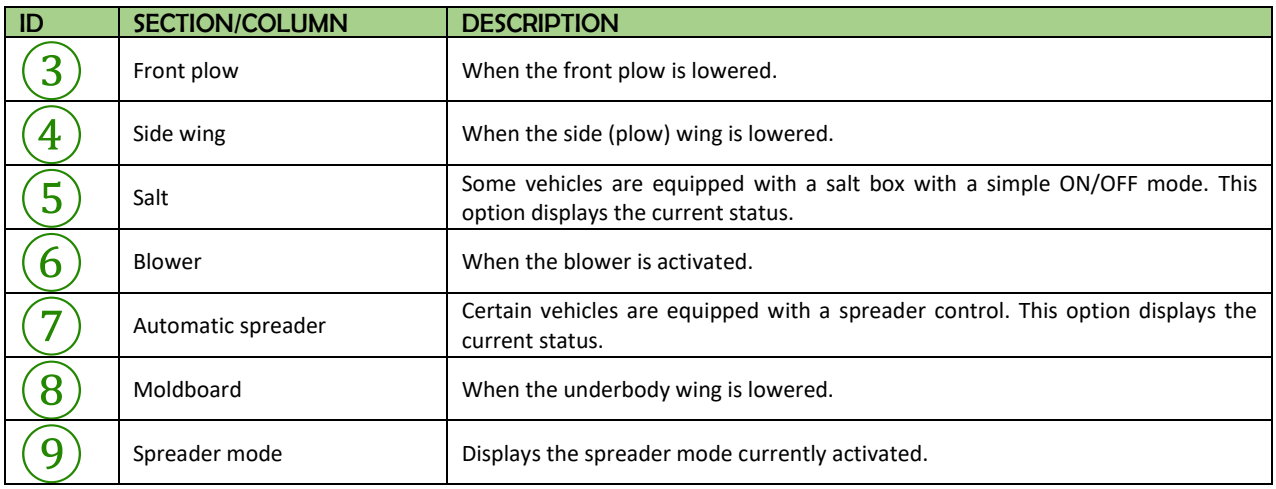

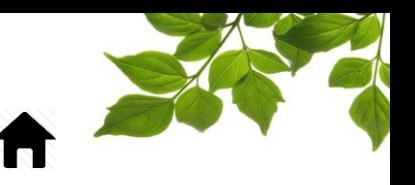

The second section displays the status of the different functions in real time. The pictogram of the corresponding function displays on its row when it is activated.

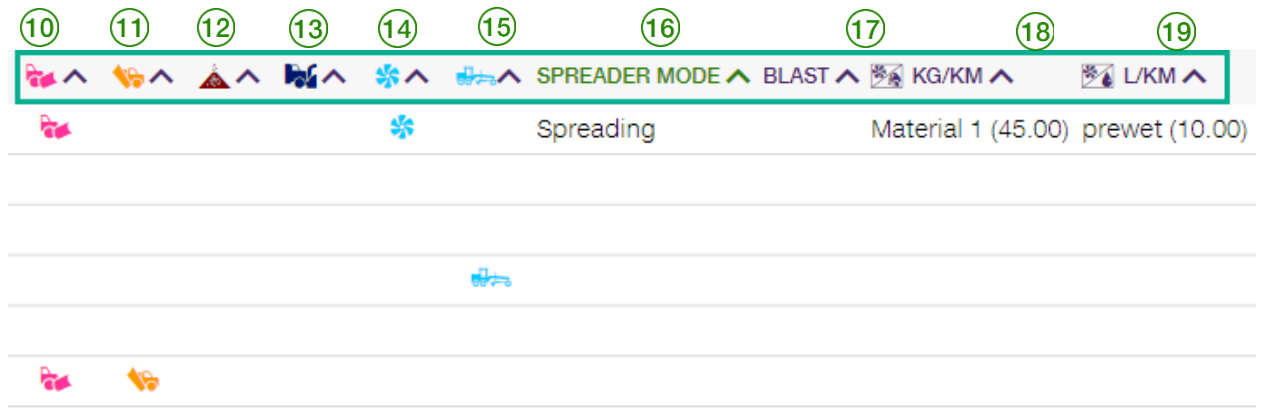

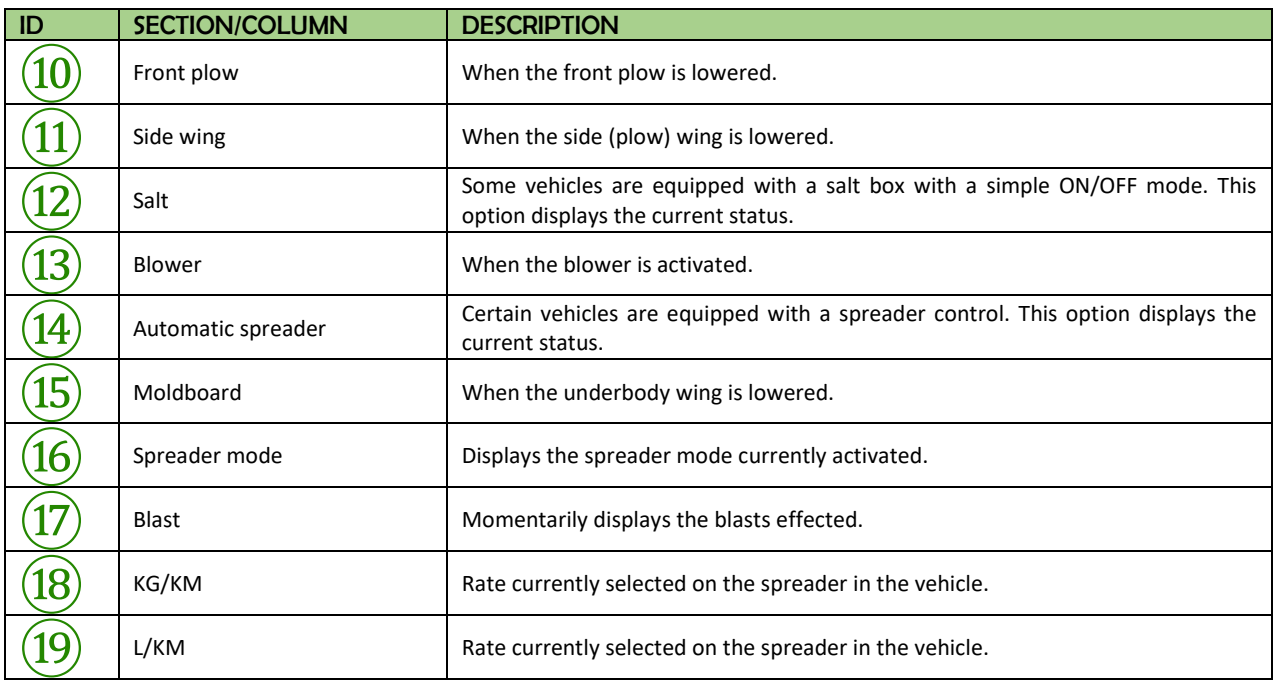

As a general rule, the information received from spreaders varies according to type, brand, model, and year. FOCUS displays all of the available information that is sent from the various spreader models. If certain information is not displayed, contact your spreader vendor.

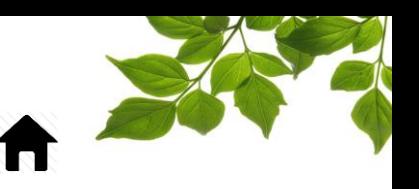

### REPORTS

#### ACCESSING REPORTS

<span id="page-5-0"></span>*This section aims to provide a general overview of snow management reports, and provides a basic level of detail. For more detail, please contact our customer service team.*

Selecting the  $\Box$  tab displays the following page:

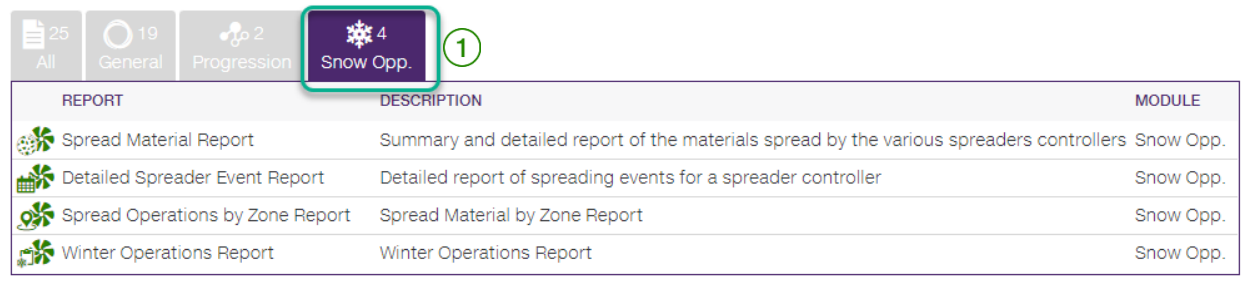

The report tab has multiple sections. Select "Snow Management"

Click on the desired report to display detailed information.

#### General parameters of reports:

All reports are printable or exportable in CSV format in order to permit editing in Excel.

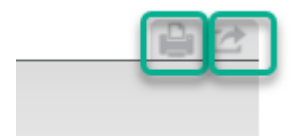

- Reports are available for variable periods, depending on the volume of information. Some reports cover a period of 365 days, other cover a single day.
- It is possible to set periods with specific hours.

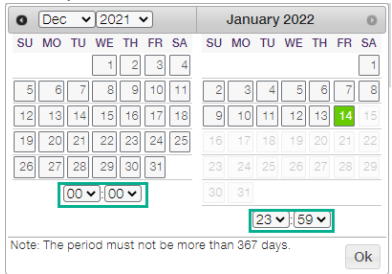

<span id="page-5-1"></span>

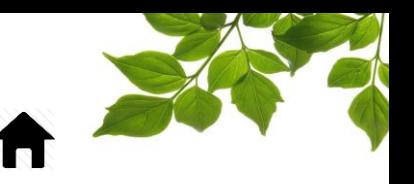

#### SPREAD MATERIAL REPORT

<span id="page-6-0"></span>Purpose of the report:

To display totals of the material spread, as well as average rates or totals for a given period.

Select the desired period as well as one or all of the equipment. In order to determine the period covered by the report, click on the calendar icon and select (highlighting in green) the desired days.

You can also select a specific type of material  $(1)$ 

To select a specific piece of equipment choose it from the drop-down menu of the Equipment field  $(2)$ 

NOTE: The current date will always be shown by default. The period selected cannot exceed 367 days. The option "All" will be selected by default.

Click on "**Display**".

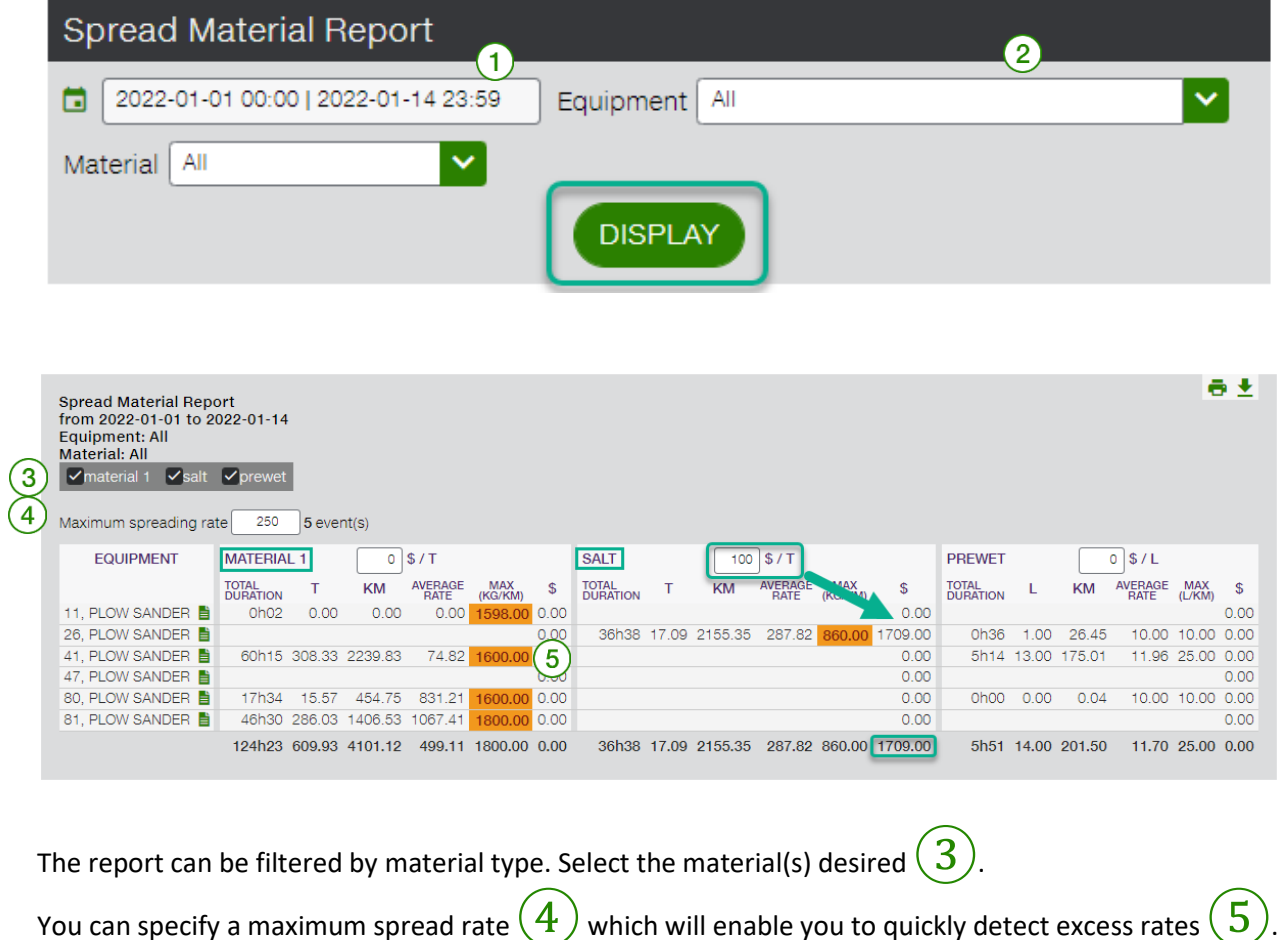

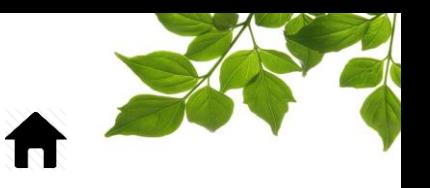

Each type of material has its own column with spread totals: duration, tonnage, distance, average and maximum spread rates. If a price per tonne is entered, the total will be displayed in the "\$" column.

The report will show the following information:

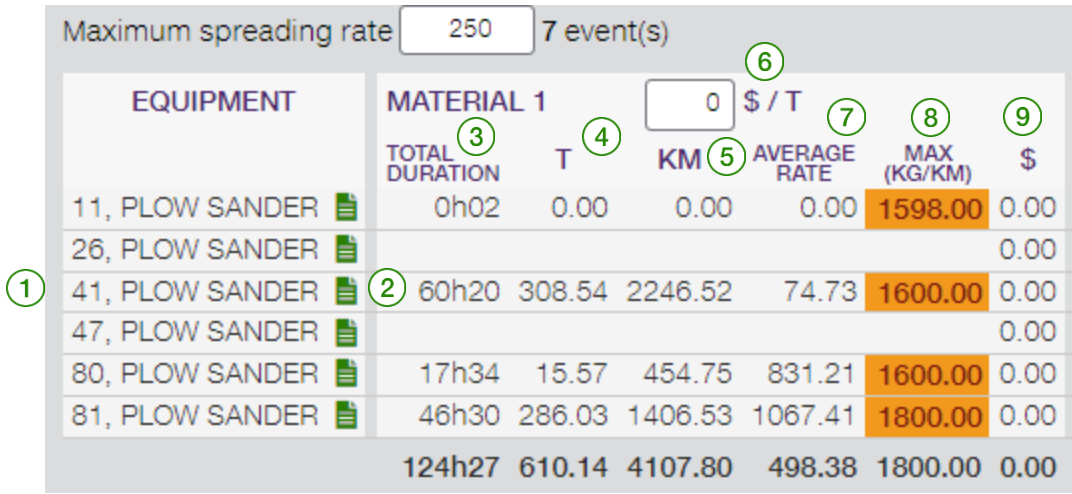

Results are presented for each vehicle on a different line  $(1)$ 

You can obtain activity details for a vehicle by clicking on the shortcut  $(\mathbf{2})$ 

The section on the right shows details for each vehicle.

The following columns are supplied for the period specified:

- Duration: total use time for the equipment.
- T: Number of tonnes spread
- KM: Total distance covered
- $\overline{6}$ ) \$/T: You can enter the price per tonne in order to obtain an estimate of the expenses incurred.
	- Average Rate: Average rate of spreading.
	- Max (Kg/Km): Highest spread rate attained.
	- ⑨ \$: Total cost per vehicle (Kg total x \$/t)

When a detailed report  $(2)$  (preceding screenshot) is requested, the following is displayed:

### FOCUS by TELUS

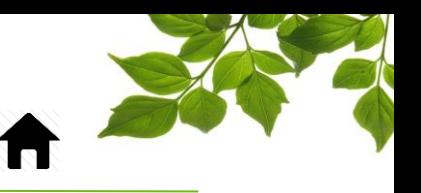

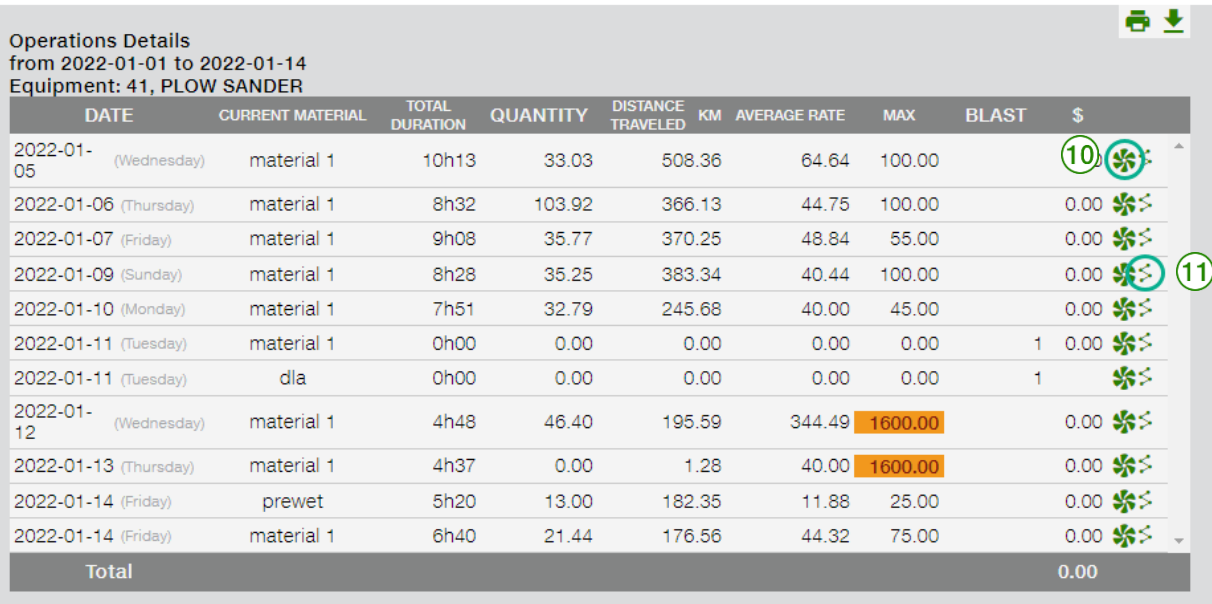

The report provides information organized by day, and by type of material.

Subsequently, you access details using the link to the report "Detailed Spreader Event"  $\hat{10}$ . See the report "[DETAILED SPREADER EVENT REPORT](#page-9-0)" for more details.

The detailed route of the vehicle is also accessible via the  $\leq$  button  $\boxed{1}$ .

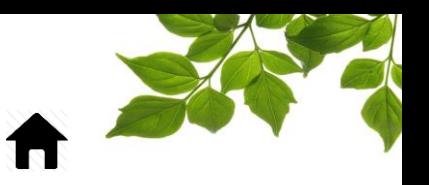

#### DETAILED SPREADER EVENT REPORT

<span id="page-9-0"></span>Purpose of the report: to display the details of all spreader events, by controller.

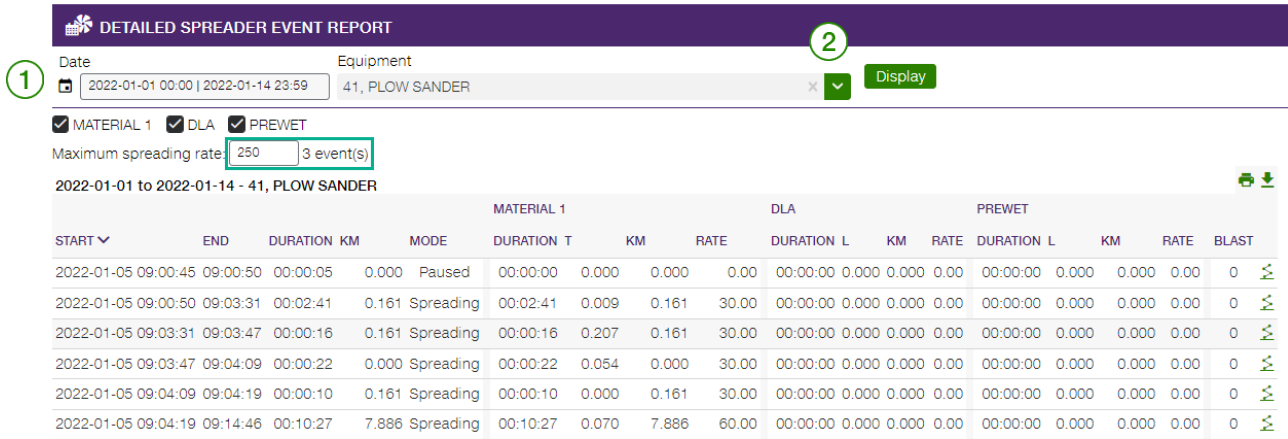

In order to determine the period covered by the report, click on the calendar icon  $(1)$  and select (by highlighting) the desired days.

Note: the current date will be shown be default. The period covered cannot exceed 31 days.

You must select a specific vehicle; make your selection in the drop-down menu  $(2)$ .

### **FOCUS** by  $\mathscr{H}$  TELUS

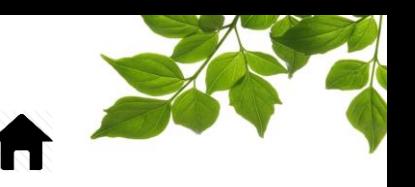

#### SPREAD OPERATIONS BY ZONE

<span id="page-10-0"></span>Purpose of the report: to display detailed information regarding the material spread, by zone. (The zones must already have been created in order for this report to generate).

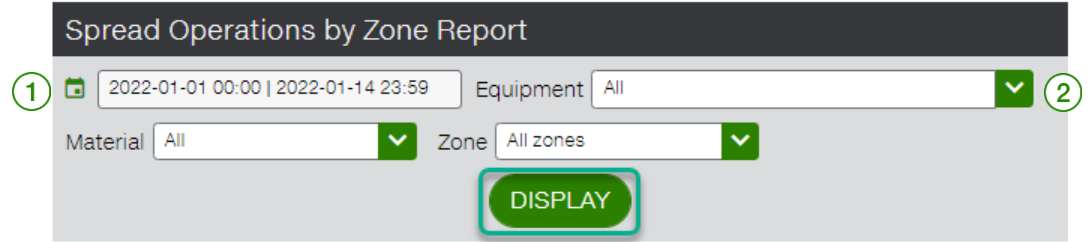

To define the period covered by the report, click on the calendar icon  $(1)$  and select (by highlighting) the desired days.

Note: the current date will be shown by default. The period covered in the report cannot exceed 35 days.

To select a piece of equipment, make your selection in the drop-down menu of the Equipment field  $(2)$ .

Note: All equipment is selected by default.

Click on "Display" to obtain the following:

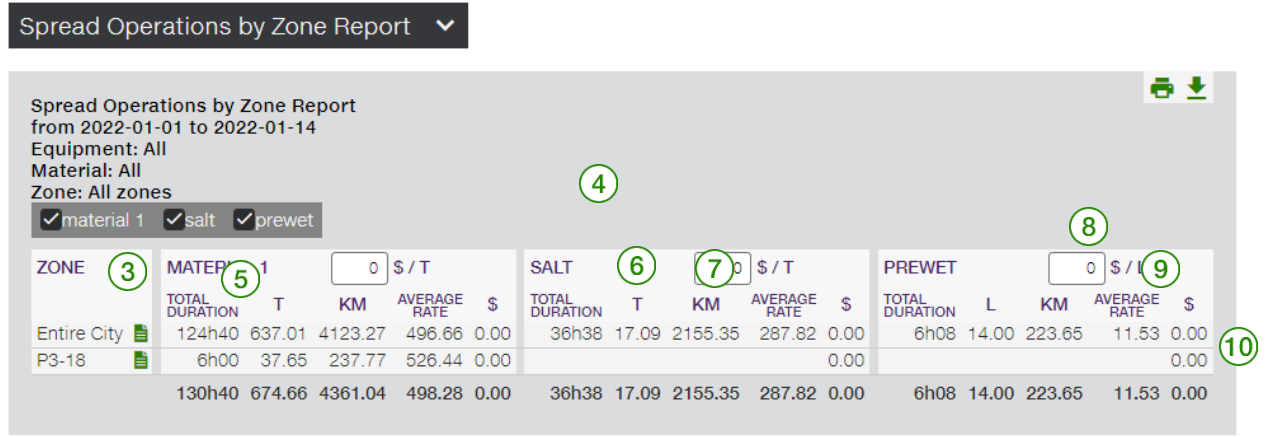

The results are displayed by zone, each on a different line  $\left(3\right)$ 

The section on the right displays details by vehicle

The following columns are available for the selected timeframe:

⑤ Duration: Total use-time for the material.

### FOCUS by TELUS

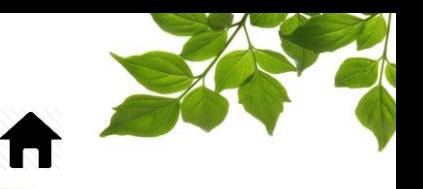

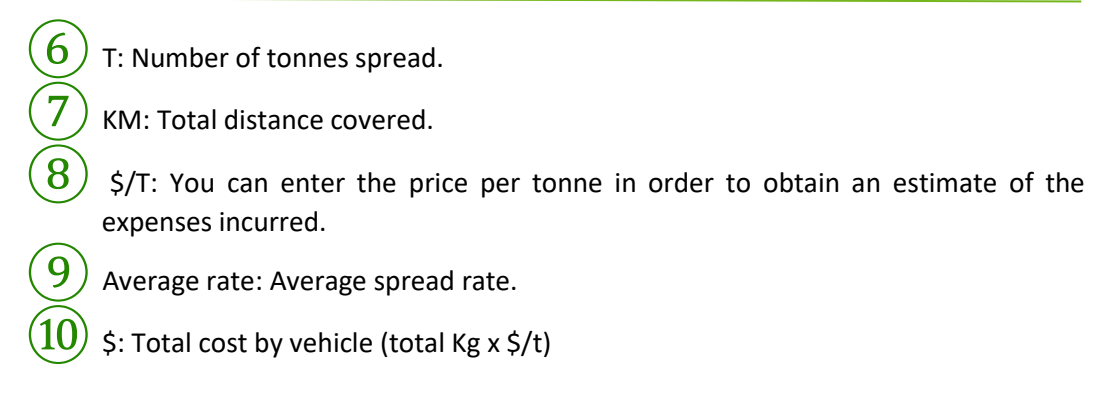

You can obtain activity details for a vehicle by clicking on the corresponding shortcut  $\blacksquare(4)$ 

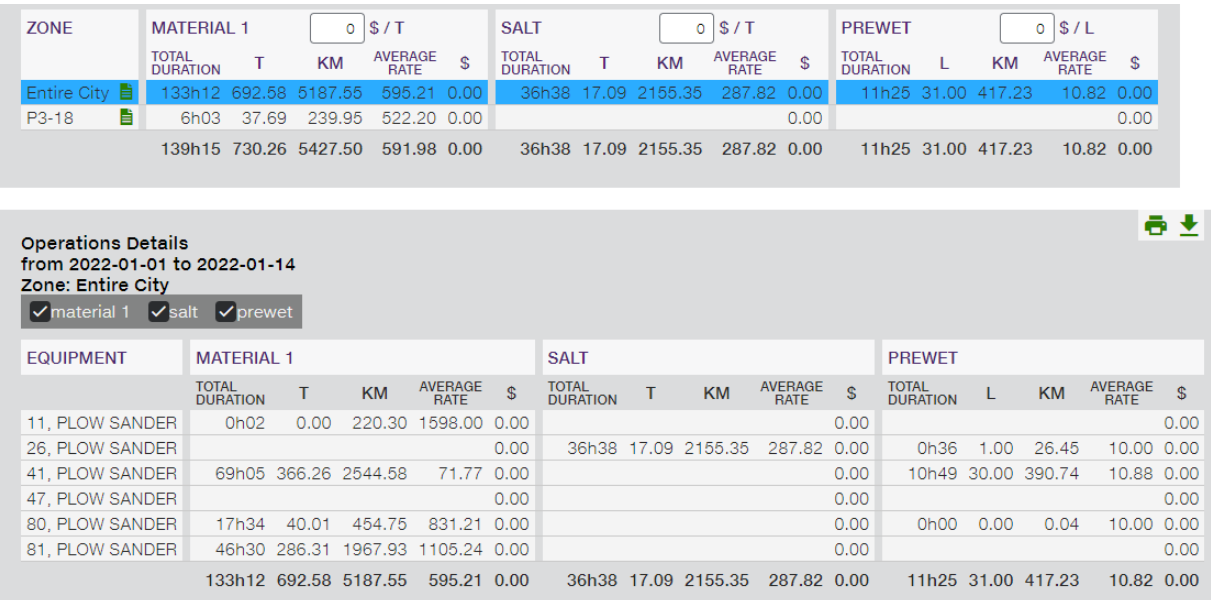

The report also displays results grouped by zone. The zone groupings must previously have been created.

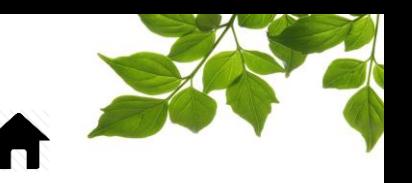

#### WINTER OPERATIONS REPORT

<span id="page-12-0"></span>Purpose of the Report: display the details of snow removal, spreading, and transit time per piece of equipment.

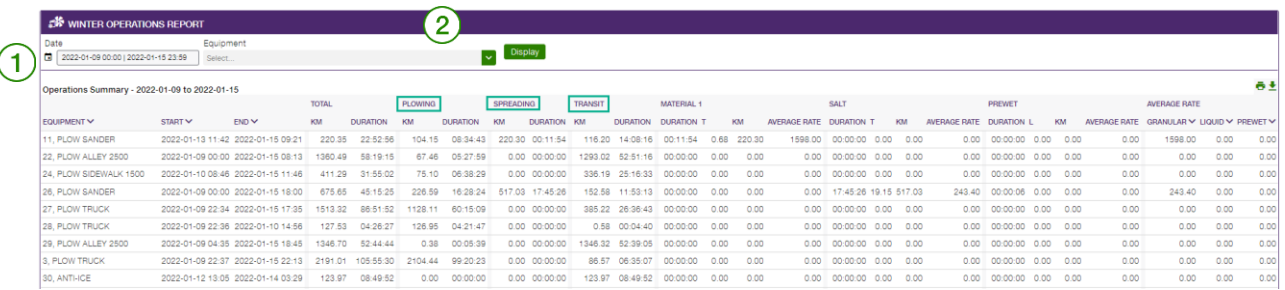

To determine the period covered by the report, click on the calendar icon  $(1)$  and select (by highlighting) the desired days.

Note: yesterday's date will be shown by default. The period selected cannot exceed 31 days.

By default, this report generates information for all vehicles however you can select a single piece of equipment at a time  $(2)$ . Once the desired options have been selected, click on "Display".

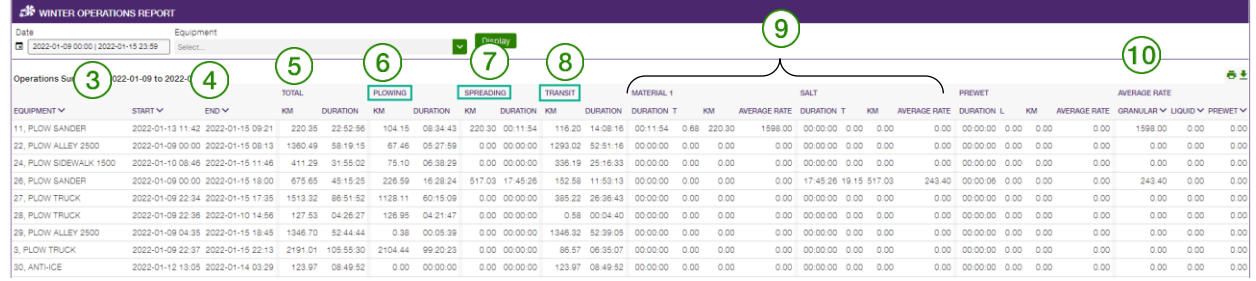

# FOCUS by # TELUS

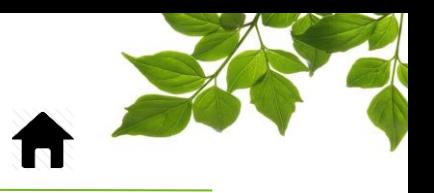

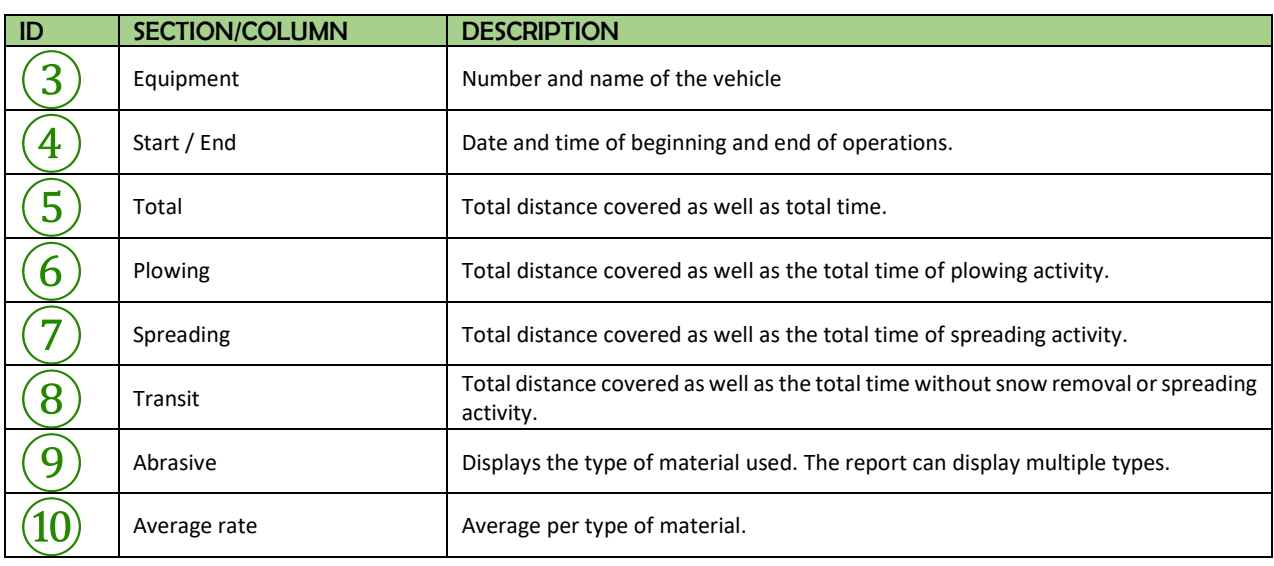

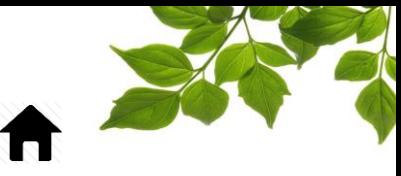

<span id="page-14-1"></span><span id="page-14-0"></span>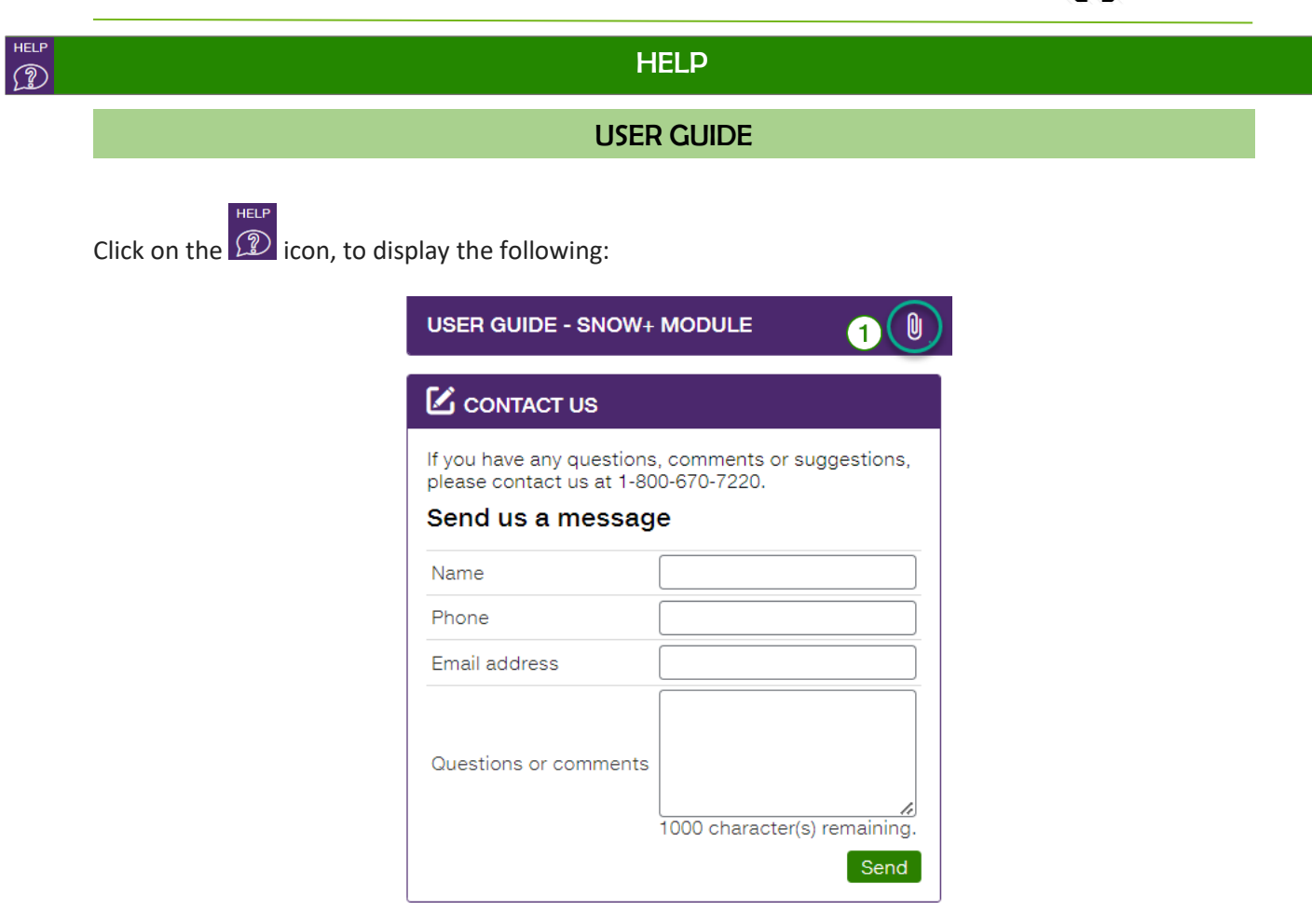

Clicking on  $\boxed{0 \quad (1)}$  opens another page with the online user guide. The document will remain open as long as that window is open.

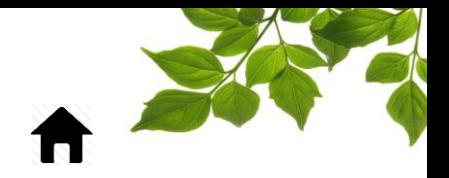

### CONTACT SECTION

FOCUS by **Externe** 

<span id="page-15-0"></span>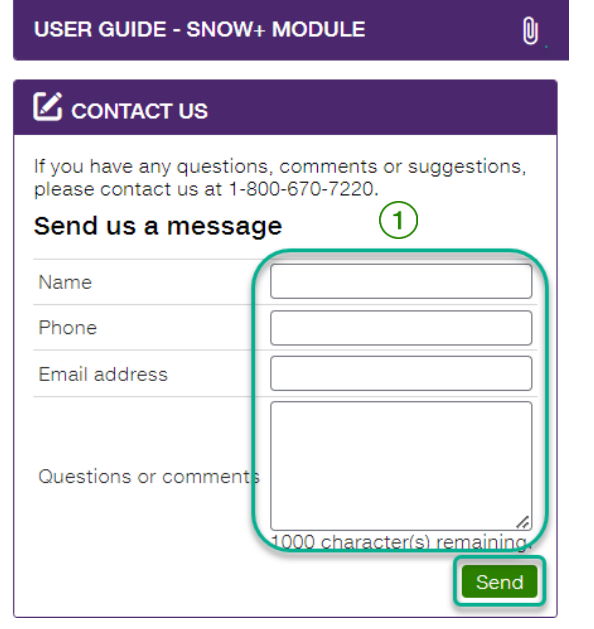

Enter information in the appropriate fields to get in touch with customer service  $\bigodot$ .

Once done, click on  $\alpha$  Send  $\alpha$ .